# Text automatisch setzen und formatieren

### Text rationell formatieren

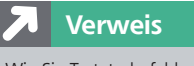

Wie Sie Tastaturbefehle anlegen und ändern, erfahren Sie in Ihrem »InDesign Trainer«.

#### Dieses Vorgehen ist dann sehr praktisch, wenn im Text die Auszeichnungen nicht als »Formate« angelegt sind. **Tipp**

Abb. 1 Eine Fundgrube für viele Befehle, die nicht in Menüs auftauchen, aber zumindest per Tastaturbefehl ausgelöst werden können.

#### $\circledcirc$ CD-ROM

Die in diesem Artikel gezeigten Beispiele finden Sie auf der CD-ROM im Ordner »Arbeitsdateien\Praxisloesungen\Typografie\Text\_automatisch«.

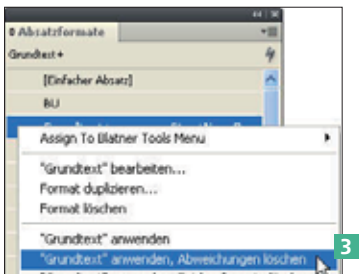

Abb. 2 Diese Alternative ist für ganz wenige Absätze gut geeignet.

#### Hinweis

»Zeicheneinstellungen« sind alle diejenigen Einstellungen, die Sie in einem Zeichenformat speichern können (z. B. Schriftgröße, Schriftfarbe), »Absatzeinstellungen« alle übrigen (z. B. linksbündig, Abstand vor/nach).

## Wie kann ich einen Text rationell formatieren?

Das ist ein typischer Fall: Sie bekommen einen Text, z. B. aus Word, angeliefert, in dem der Autor alle möglichen Formatierungen vorgenommen hat, in aller Regel nicht über die Formatvorlagen. Ihre Aufgabe ist es nun, diesen Text nach dem Import in InDesign möglichst rationell und effizient nach den entsprechenden Vorgaben für dieses Werk durchzuformatieren. Hierfür stellt Ihnen InDesign einige geschickte Hilfsmittel und Funktionen zur Verfügung.

#### Tastaturbefehle festlegen

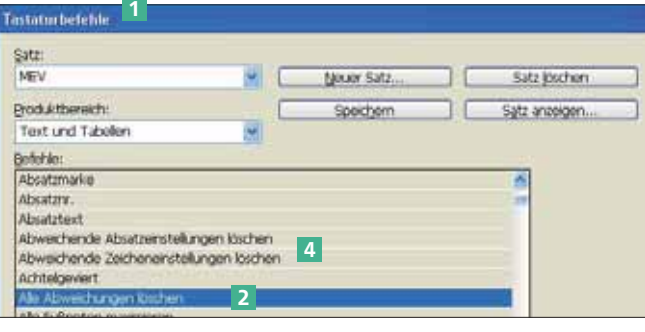

Um rationell Funktionen anwenden zu können, bieten sich Tastaturbefehle 1  $(BERARRITTEN \rightarrow TASTA$ turbefehle) an. Es geht immer schneller, ein Tastenkürzel zu drücken, als mit der Maus auf genau die

richtige Stelle zu klicken. Darüber hinaus sind etliche InDesign-Funk tionen, die sich auf die Textbearbeitung beziehen, gar nicht in Menüs enthalten, sondern ausschließlich über Tastaturbefehle erreichbar, z. B. Alle Abweichungen LÖSCHEN 2.

#### Text entformatieren

Als Erstes möchten Sie häufig den Text komplett entformatieren, um alle manuell zugewiesenen Eigenschaften zu entfernen und zugleich einen sicheren Ausgangspunkt für die weitere Textformatierung zu haben. Trotzdem sollen die in der angelieferten Datei angelegten und nach InDesign importierten Formate nicht verloren gehen.

W Sie könnten nun von Absatz zu Absatz springen, im Absatzformate-Bedienfeld jeweils auf das Absatzformat rechtsklicken und den Menüeintrag [Name] anwenden, Abweichungen löschen 3 auswählen.

W Wenn Sie den gesamten Text auswählen und dann [Name] anwenden, Abweichungen löschen betätigen, steht der gesamte Text in einem einzigen Absatzformat, was in der Regel auch nicht erwünscht ist.

W Eine geschickte Möglichkeit verbirgt sich in den Tastaturbefehlen. Wählen Sie BEARBEITEN  $\rightarrow$  Tastaturbefehle und wählen Sie aus dem Pull-down-Menü PRODUKTBEREICH den Eintrag Text und Tabellen. In der Liste Befehle finden Sie am Anfang drei hilfreiche Befehle: Abweichende Absatzeinstellungen löschen, Abweichende Zeicheneinstellungen löschen 4 sowie Alle Abweichungen löschen; Letzterer fasst die beiden ersten zusammen. Weisen Sie diesen dreien einen Tastaturbefehl zu und speichern Sie sie ab.